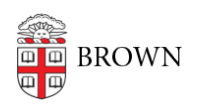

[Knowledgebase](https://ithelp.brown.edu/kb) > [Accounts and Passwords](https://ithelp.brown.edu/kb/accounts-and-passwords) > [Two-Step Verification](https://ithelp.brown.edu/kb/two-step-verification) > [Set up a Replacement](https://ithelp.brown.edu/kb/articles/set-up-a-replacement-smartphone-same-phone-number-for-two-step-verification) [Smartphone \(same phone number\) for Two-Step Verification](https://ithelp.brown.edu/kb/articles/set-up-a-replacement-smartphone-same-phone-number-for-two-step-verification)

## Set up a Replacement Smartphone (same phone number) for Two-Step Verification

Stephanie Obodda - 2024-09-23 - [Comments \(0\)](#page--1-0) - [Two-Step Verification](https://ithelp.brown.edu/kb/two-step-verification)

If you are switching to a new smartphone with the same number, OR if you added your phone number but never set up the app, follow these instructions.

- 1. Install the Duo Mobile app on your new phone: *iPhone/iPad* | [Android](https://play.google.com/store/apps/details?id=com.duosecurity.duomobile&hl=en)
- 2. From your computer, visit [myaccount.brown.edu/profile/twostep](https://myaccount.brown.edu/profile/twostep)
- 3. Log in with your Brown username and password.

Since you don't have access to push notifications, you can follow these steps if it prompts for two-step verification:

1. Select **Other options**.

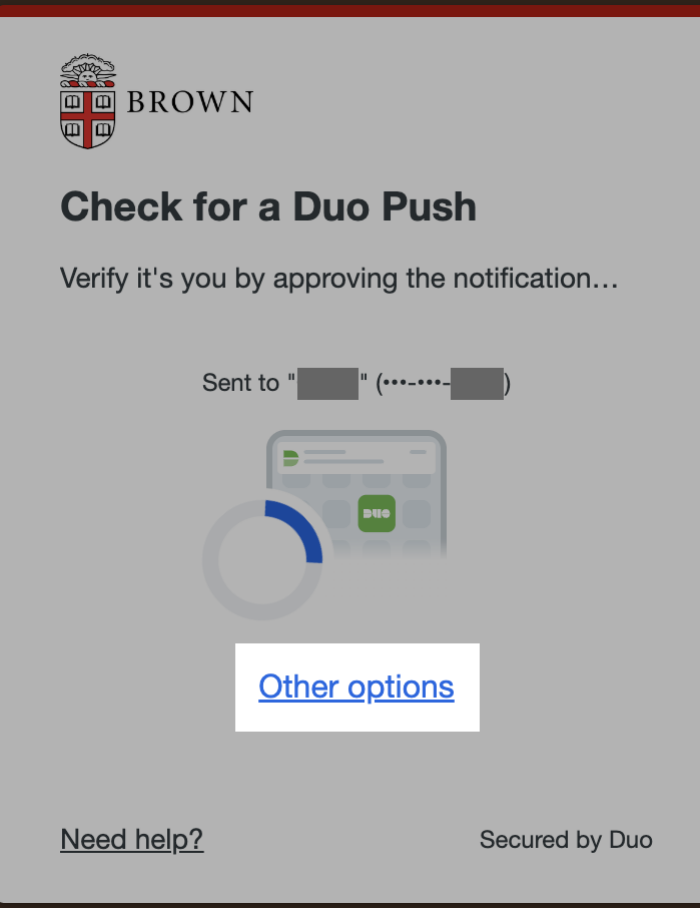

- 2. Select the **Phone call** or **Text message passcode** option.
- 3. Answer the phone and approve the login, or enter the passcode that you receive, respectively.
- 4. In MyAccount, scroll down to see your list of Registered Devices, and click the

Reactivate link next to your smartphone number. You will see a black and white QR code display on the screen.

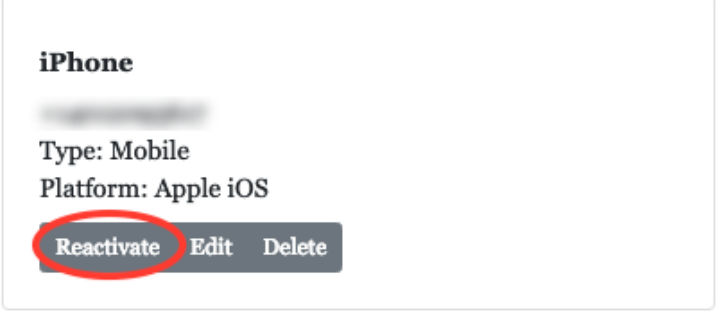

- 5. **On your phone**, open the Duo app and click **Add Account**.
- 6. **Hold your phone up to the QR code on your computer screen.** It will automatically scan the code.

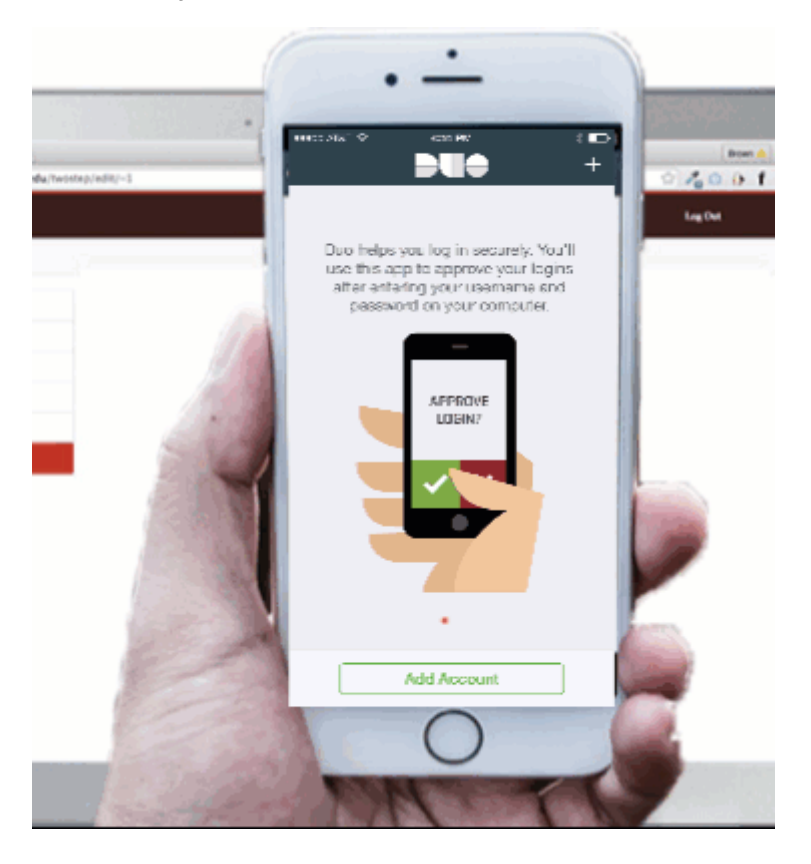

That's it! Now the Duo app on your phone is paired with your account. If you're new to the app, here's how the notifications will look on an [iPhone](https://guide.duo.com/iphone) and [Android.](https://guide.duo.com/android)

For more tips, see [brown.edu/go/twosteptips](https://brown.edu/go/twosteptips)

Related Content

- [Use Two-Step Verification for Your Brown Account](https://ithelp.brown.edu/kb/articles/use-two-step-verification-for-your-brown-account)
- **[FAQ: Two-Step Verification for Brown Accounts](https://ithelp.brown.edu/kb/articles/faq-two-step-verification-for-brown-accounts)**

**• [About Two-Step Verification](https://ithelp.brown.edu/kb/articles/about-two-step-verification)**